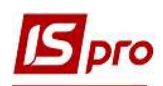

## Формування звіту Розрахункові листи студентам

Формування звіту Розрахункові листи студентам проводиться у підсистемі Управління студентами у модулі Картотека студентів.

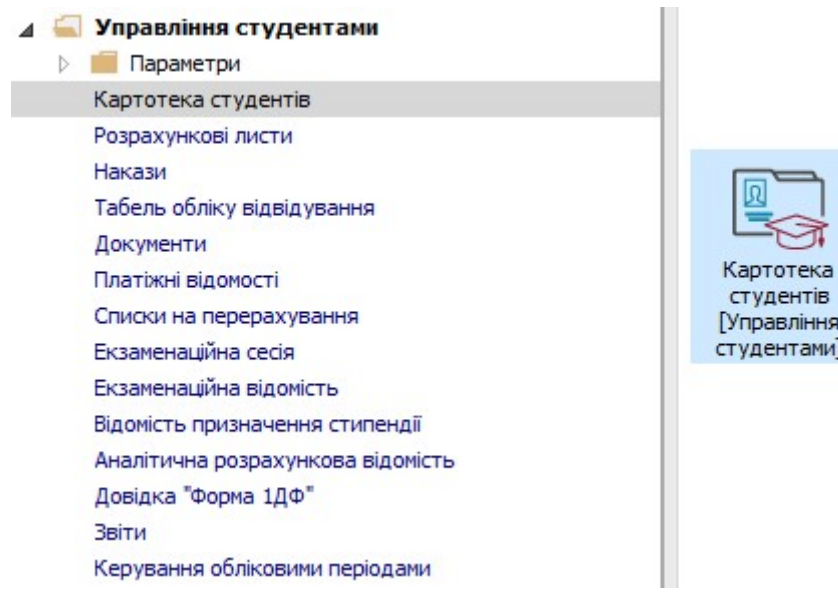

1 У реєстрі Картотеки студентів відмітити позначкою Ø студента або групу студентів для створення звіту.

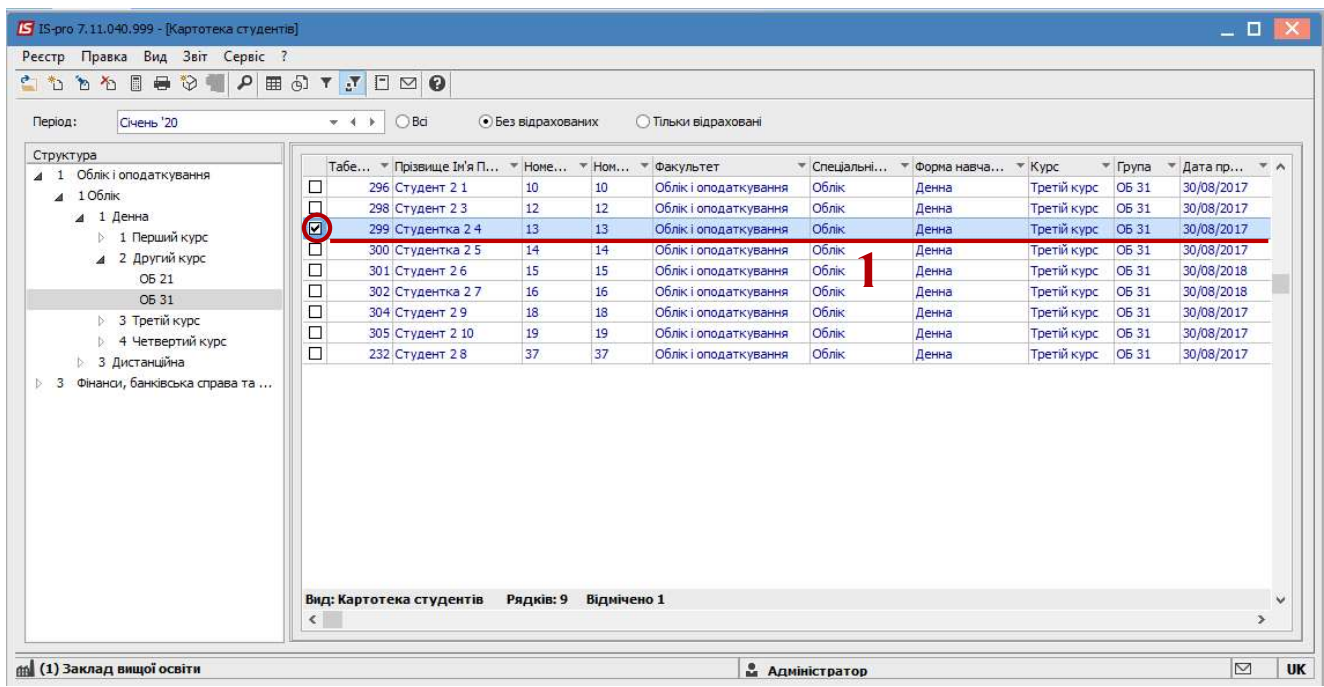

2 Формування звіту виконується по пункту меню Звіт/Формування звіту або по комбінації клавіш Alt + F9.

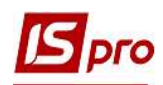

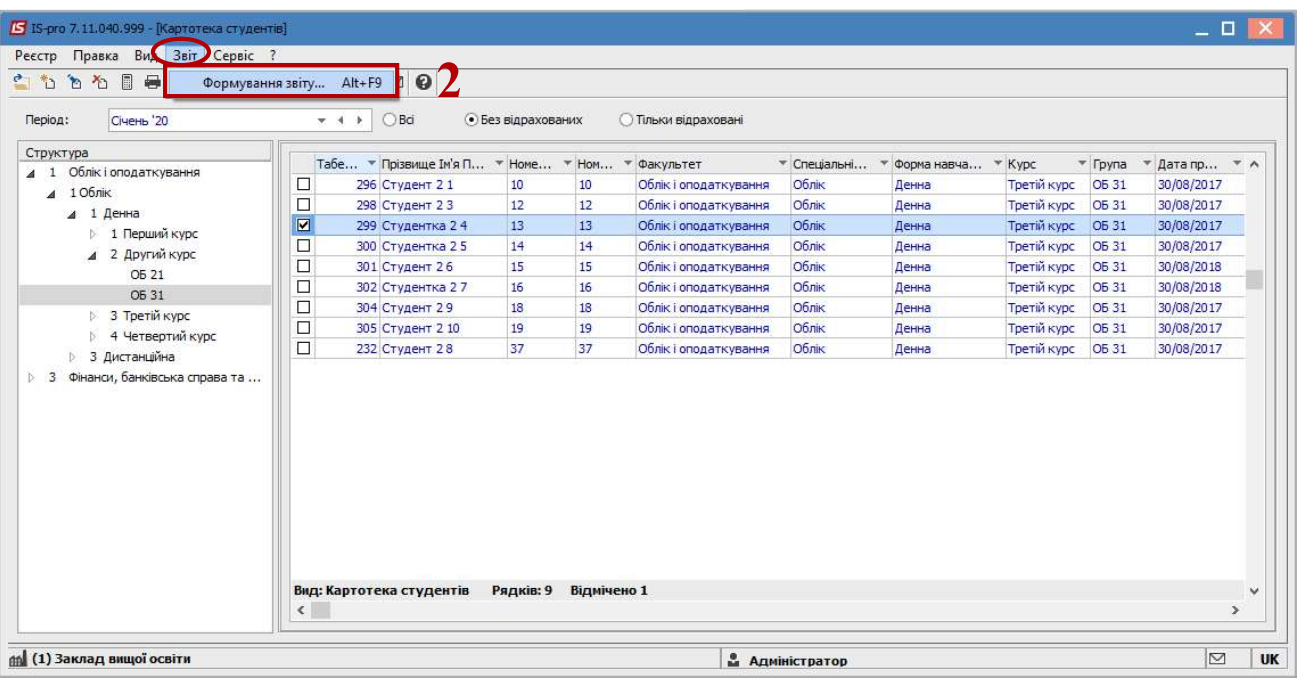

3 У вікні Вибір вихідної форми у Меню звітів відображається звіти користувацького меню.

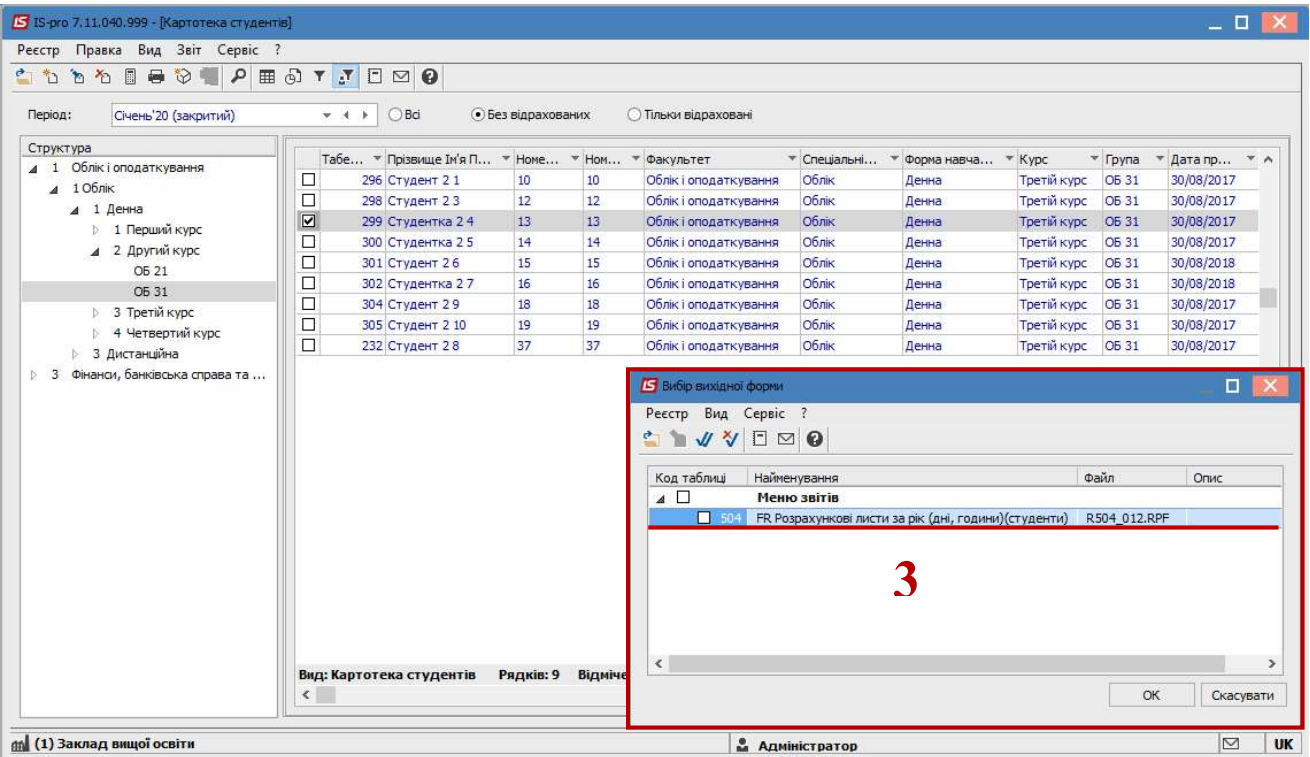

4 Якщо звіт Розрахункові листи відсутній у переліку користувацького меню, то потрібно встановити курсор у Меню звітів та налаштувати звіт по пункту меню Реєстр/Налаштування меню звітів або комбінацією клавіш Shift + F4.

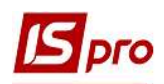

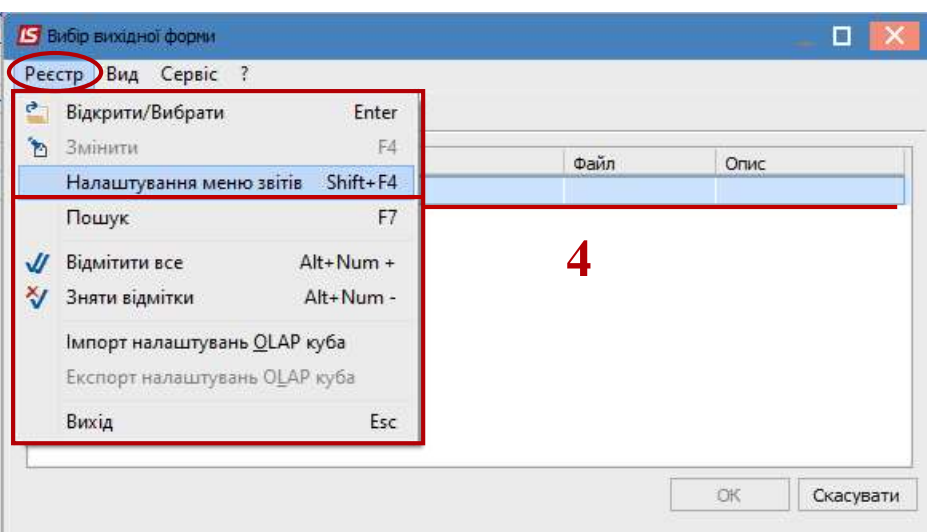

5 У лівій частині вікна курсором виділити необхідний звіт, у нашому випадку звіт 504 Розрахункові листи за рік.

6 По пункту меню Реєстр/Копіювати або по клавіші F5 скопіювати звіт в праву частину вікна.

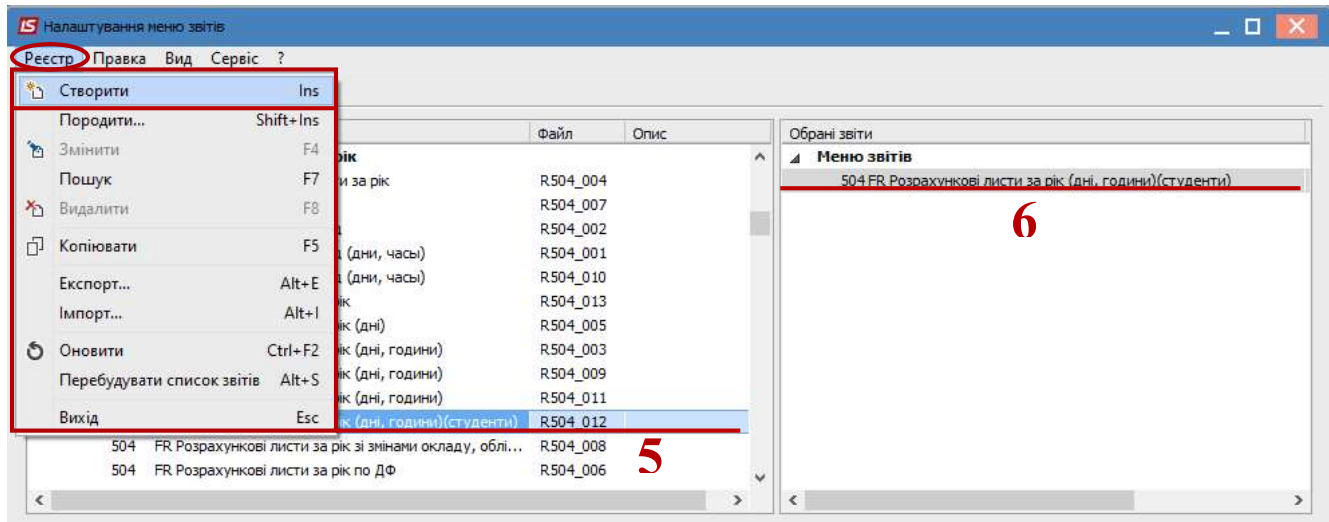

7 Закрити вікно Налаштування меню звітів. У вікні Вибір вихідної форми у Меню звітів появиться обраний звіт.

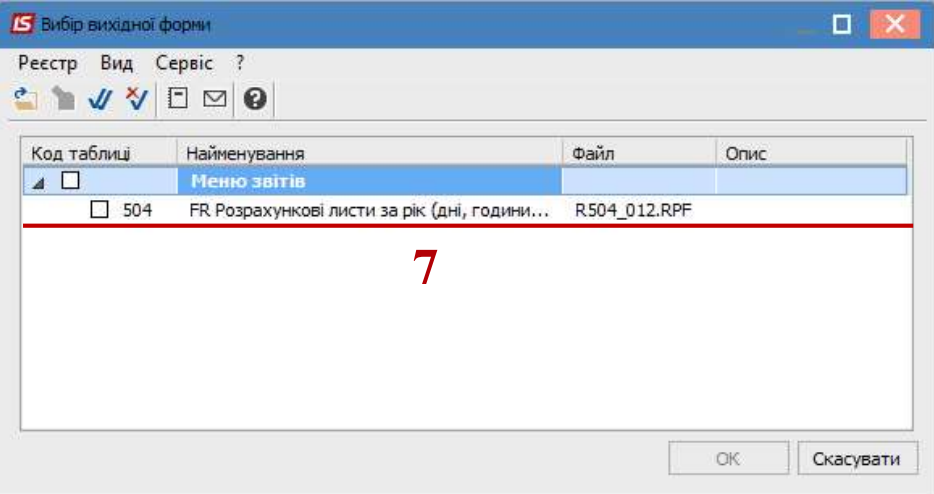

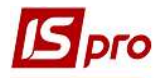

8 По клавіші Enter відправити звіт на формування.

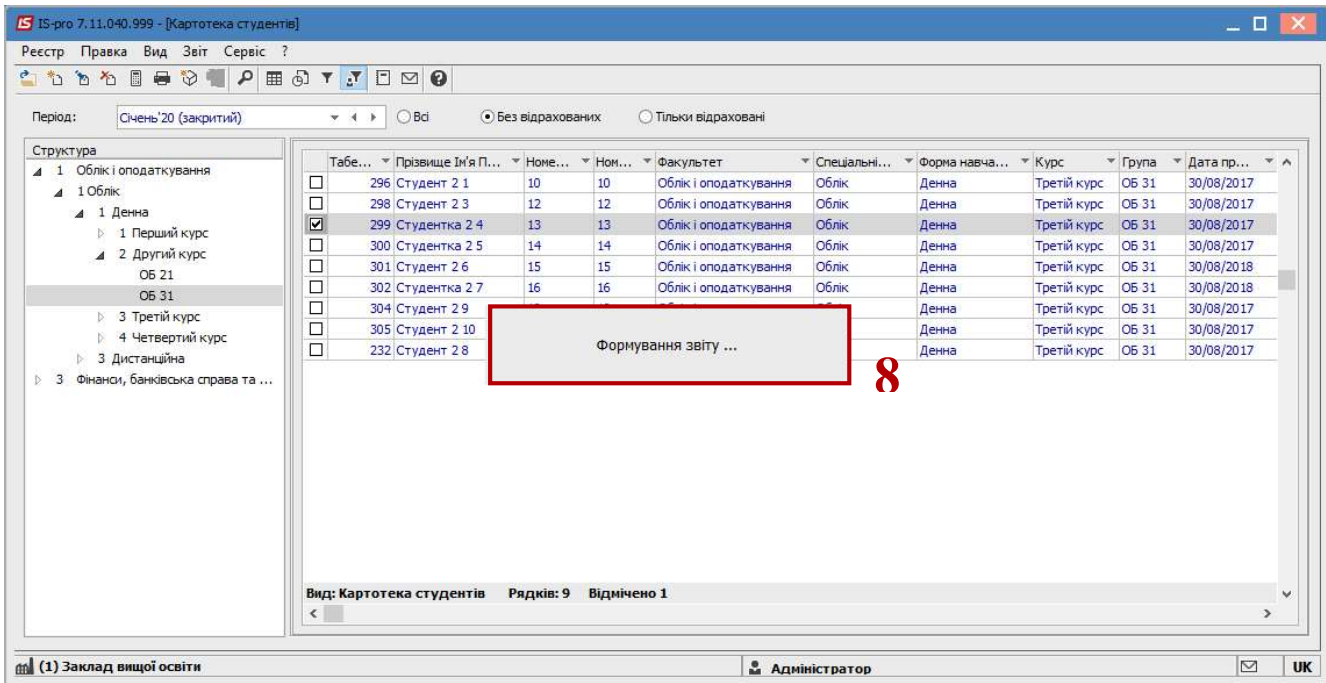

9 У вікні Розрахунковий лист за рік (дні, години) визначити необхідні параметри друку звіту:

9.1 задати період формування звіту – вибрати рік;

9.2 відмітити спосіб подання інформації: За обліковими чи За розрахунковими періодами;

9.3 при виборі параметру За обліковими періодами позначкою **П**активується поле Деталізація за розрахунковими періодами;

9.4 при формуванні звіту для групи студентів є можливість визначитися із способом сортування звіту: П.І.Б чи Табельний номер;

9.5 після налаштування необхідних параметрів по кнопці ОК відправити звіт на формування.

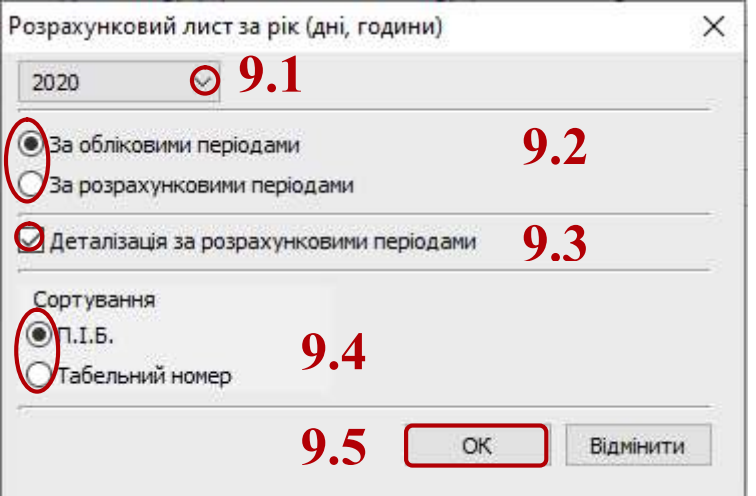

10 Звіт сформований.

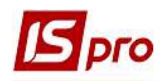

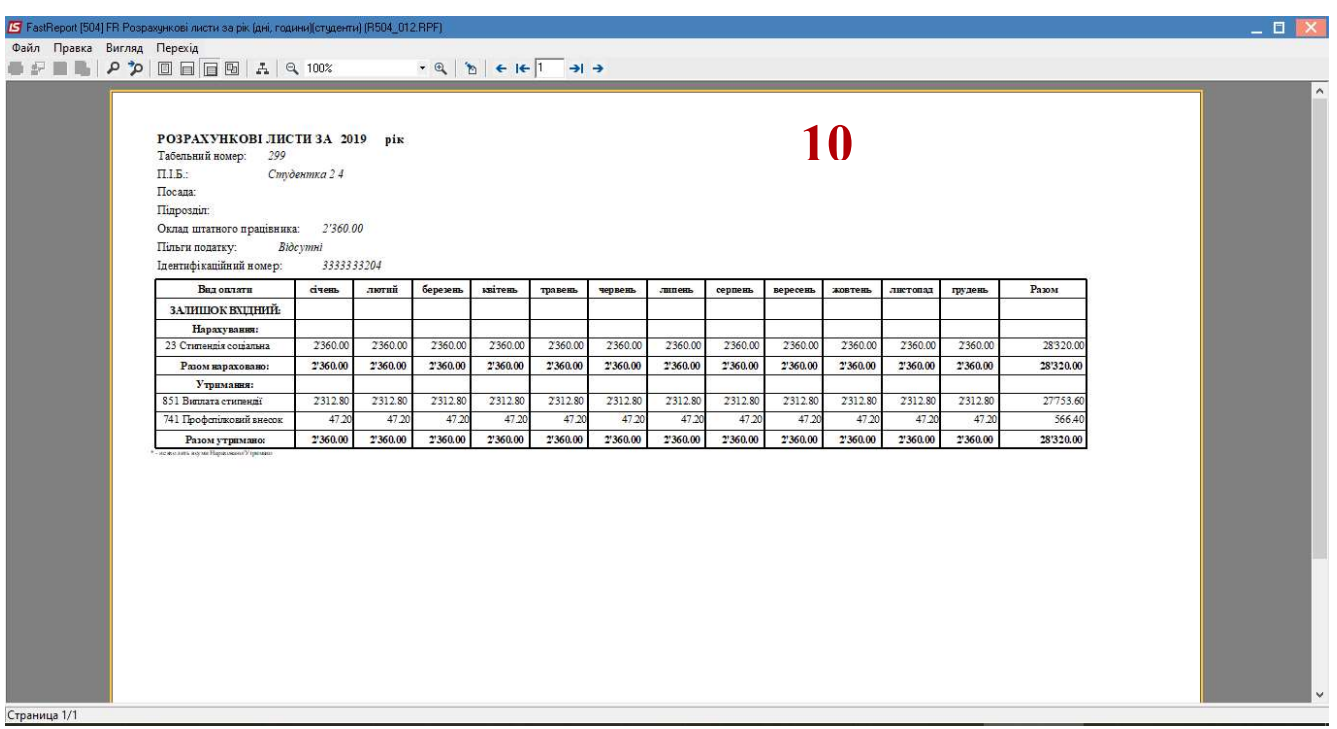

Інші звіти Розрахункові листи формуються за методикою створення звіту Розрахункові листи на рік.